# Serie 202 mani nel futuro.

# Novas funções para o desenho dos diagramas elétricos, tabelas de dados e proteções

- Eplus e iDEA utilizam o motor AutoCAD OEM 2023;
- CADelet compatível com o AutoCAD 2023;

**NUE CONCIDENTS** 

- Gerenciamento de estilos de interface com tema escuro;
- Utilidades de desenho e biblioteca;
- Desenho dinâmico das conexões ao inserir os símbolos;
- Reconhecimento automático das fases;
- Gerenciamento interativo de localização e função nos diagramas;
- Gerenciamento das anotações do PDF nos diagramas;
- Tabela com o histórico de anotações gerenciadas no diagrama;
- Referências cruzadas de elementos do diagrama no PDF;
- Novos funções para conectores modulares;
- Conexão automatizada no diagrama de cabos précabeado;
- CLP: gerenciamento de perfis de atributos dos operandos
- CLP: gerenciamento de conectores integrados nos cartões
- Extensão dos dados gerenciados nas revisões do diagrama;
- **Sinóticos: gerenciamento de informações adquiridas de desenhos do usuário**
- **Redes: gerenciamento de novos elementos e classificação das tabelas**
- **Exportação das tabelas de resumo para arquivos .xls**
- **Novas funções para o desenho do diagrama unifilar do projeto realizado no Ampère;**
- Cablo: nova interface com ribbon bar
- Cablo: nova modalidade de marcação automática dos cabos
- Tabula: gerenciamento de estilos de interface com tema escuro;
- Tabula: suporte para vários monitores, HiDPI e sistema 4K;
- Tabula: gerenciamento de filtros de fabricantes no projeto

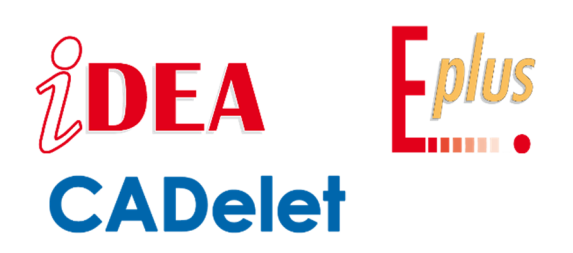

Às vezes, um diagrama de blocos ou um diagrama P&ID em formato dwg contém várias referências (sigla, descrições e dados técnicos) que devem ser informados no diagrama elétrico.

Além disso, pode acontecer que essas referências variem com as escolhas de projeto e seja necessário sincronizar todas as informações que já foram informadas no diagrama.

Para gerenciar essas operações, os CADs elétricos **Eplus** e **iDEA 2023** e o plug-in **CADelet** utilizam novas funções no gerenciamento sinótico para permitir que você defina atributos arbitrários como origem de dados para o diagrama elétrico.

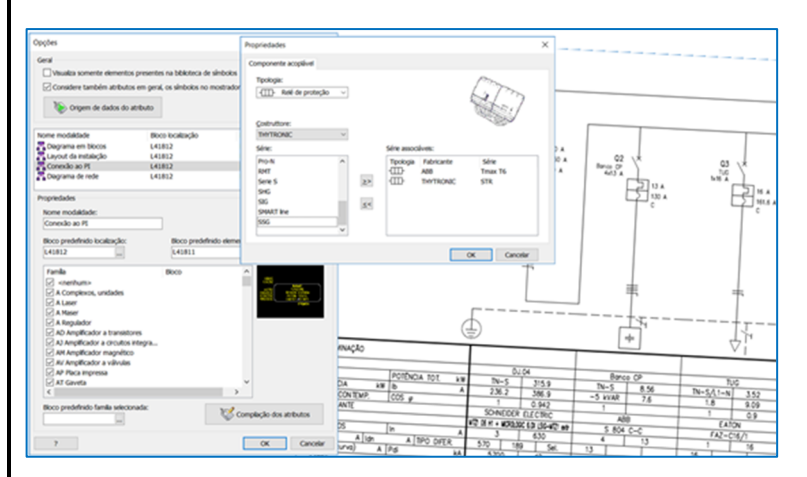

As funções de desenho das **tabelas de dados** podem ativar uma janela de diálogo para uma personalização completa e agora permite **exportar as informações para um arquivo .xls.**

A série 2023 ampliou as propriedades das proteções que podem ser utilizadas nos softwares de cálculo e desenho, com **maior flexibilidade na gestão dos elementos acopláveis**, agora é possível utilizar diferentes da proteção principal.

Por fim, a geração automática de diagramas unifilares dos quadros permite diferenciar os elementos típicos do quadro dos elementos localizados em campo, para uma melhor identificação de usuários externos.

Como sempre, os **softwares para projetos elétricos da Electro Graphics** dão uma vantagem ao projetista, simplificando as operações de rotina e auxiliando nas escolhas mais importantes.

# **Sinótico: gerenciamento de informações extraídas do desenho**

 As representações dos sinóticos do sistema são gerenciadas a partir de um painel que é ativado em uma modalidade vinculada à área de trabalho do CADelet, iDEA, Eplus.

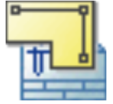

Selecione Sinótico na barra Sistema elétrico – Símbolos ou execute o comando *SINOT*.

Na janela Opções, que é ativada através da barra de ferramentas do painel, possui o botão Origem dos dados dos atributos que permite gerenciar a fonte da qual deseja-se extrair as informações para exibir no esquema elétrico.

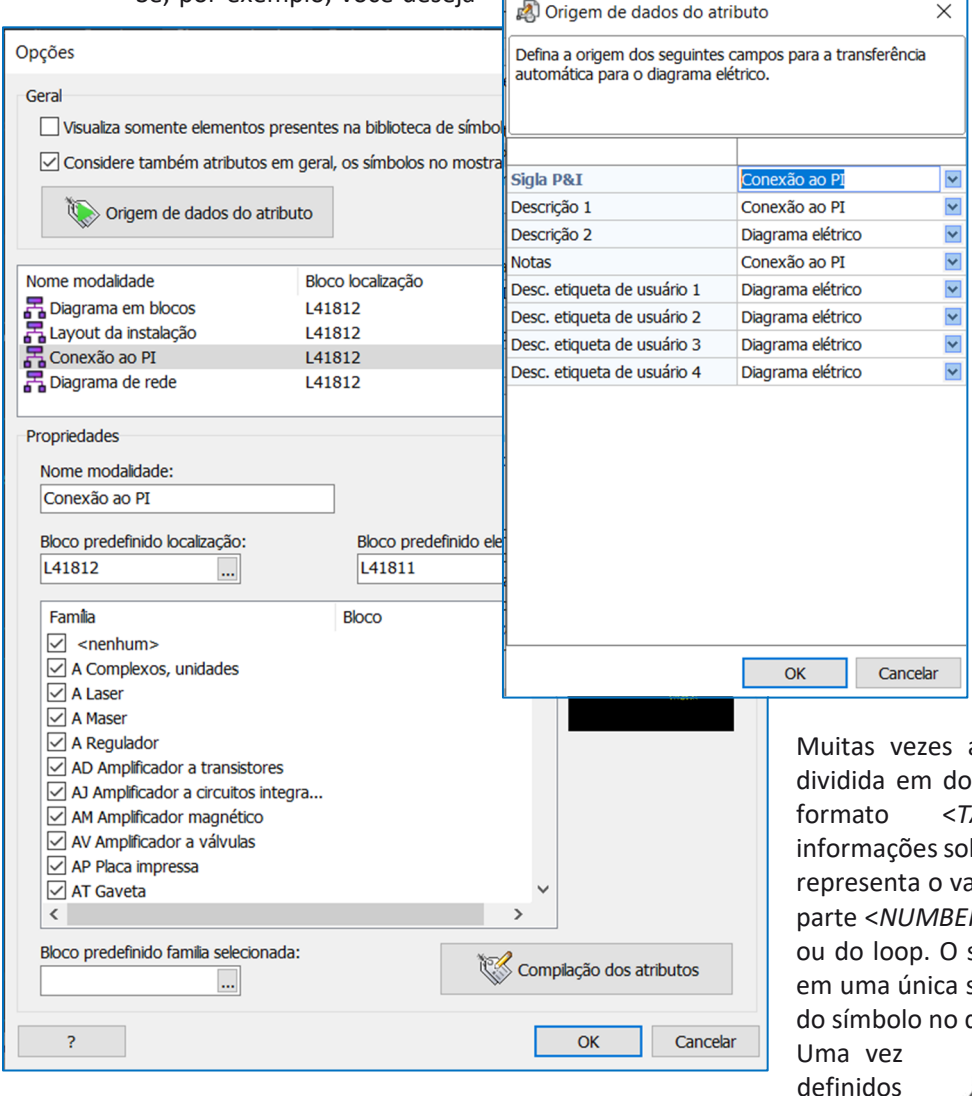

os métodos de trabalho, é possível conectar os pares de elementos já desenhados (diagrama e P&ID) com o comando *Conectar símbolo gráfico* (símbolo de conexão ), ou utilizar o comando *Assinalar como referência no esquema* para marcar o elemento do diagrama P&ID para prosseguir para a inserção no diagrama elétrico posteriormente.

Se, por exemplo, você deseja  $\sqrt{2}$ tenham o código P&ID, a descrição e as notas retiradas de um desenho (arquivo .dwg) fornecido pelo departamento mecânico, você deve primeiro vincular este desenho ao diagrama geral (com o comando *SCHEMA*).

> Uma vez iniciado o comando Sinótico, entre em Opções e selecione a modalidade mais relevante (Conexão com P&ID). Defina a origem de dados para os atributos desejados (exemplo na figura).

> Em seguida, pressione o botão *Preencher atributos* para definir o nome das etiquetas que o software deverá ler dos blocos do desenho recebido.

> Os diagramas P&ID são desenhados por meio de símbolos e métodos de identificação dos instrumentos definidos por normas específicas.

a sigla de um instrumento de P&ID é dividida em dois atributos: *Função* e *Número*. Utilize o formato <*TAG*>|<*NUMBER*> para diferenciar bre dois atributos: a primeira parte <*TAG*> alor do instrumento ou função, a segunda parte <*NUMBER*> representa o valor do número do anel software combinará as duas informações sigla a ser relatada no atributo SIGLA\_P&I diagrama elétrico.

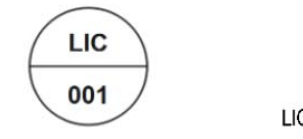

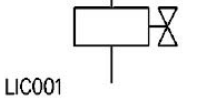

Instrumento em P&ID

Os atributos definidos como origem de dados são informados no diagrama elétrico e atualizados toda vez que o comando *Sincronizar com desenho* for iniciado na representação que é a origem de dados.

#### **Exportar as tabelas para Excel**

As funções para desenhar tabelas dos diagramas de comandos ou de instalações elétricas (lista de folhas, listas de revisões, listas de símbolos e legendas, listas de cabos, etc.) podem ativar uma caixa de diálogo para sua personalização. É possível selecionar a sequência de dados a incluir na tabela, definir o título, estilo de texto e fonte, definir as cores, número de linhas e espaçamento entre linhas e quantas colunas desenhar em uma folha. Também é possível filtrar os dados da tabela e exportar essas informações para arquivo ao invés de desenhar a tabela. Na versão 2023 foi introduzida a possibilidade de exportar diretamente para planilha.

Após customizar as características, ao invés de pressionar OK para desenhar a tabela, selecione o botão Exportar e escolha *Exportar para Excel/Folha de cálculo.*

Instrumento no diagrama elétrico

#### **Novas funções para o desenho dos diagramas elétricos, tabelas de dados e proteções**

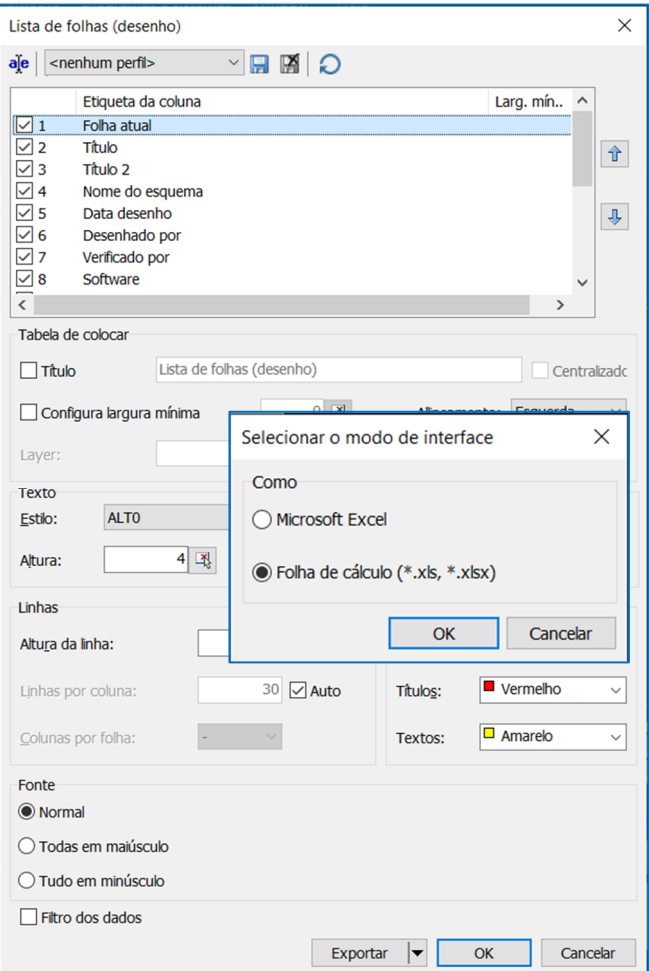

Estão disponíveis duas modalidades:

• *Microsoft Excel*: você pode escolher esta modalidade se possuir o Microsoft Excel instalado em seu sistema. O sistema inicia automaticamente o software Excel e exporta os dados diretamente para uma nova planilha. Após isso você pode fazer alterações ou salvar o arquivo.

• *Folha de cálculo (\*.xls)*: Esta modalidade é útil quando o Microsoft Excel não está instalado no sistema. Ao exportar é criado um arquivo Excel no formato .XLS e salvo no percurso com o nome indicado pelo projetista.

### **Propriedades das proteções**

Até a versão 2022, os diferenciais residuais (DR) eram associados à categoria *Diferenciais residuais puros*. Sendo assim, no arquivo os elementos do tipo *Relé diferencial residual RC* foram salvos como Diferenciais residuais puros, enquanto a partir da versão 2023 eles são gerenciados de acordo com sua verdadeira natureza. Além disso, os relés diferenciais que podem ser acoplados são filtrados considerando os componentes acopláveis da proteção principal (a montante).

Portanto, para um MT+D, são utilizados os Componentes acopláveis que foram salvos no disjuntor, para um M+C+T+D são utilizados quaisquer componentes acopláveis presentes no disjuntor.

#### **Elementos acopláveis**

Com a série 2023, é possível associar a uma proteção um elemento acoplável de um fabricante diferente para a própria proteção. Além disso, a lista de tipologias de proteções que podem ser selecionados como componentes acopláveis foi ampliada. A lista agora inclui tipologia diferencial residual, relé de proteção, magnético, térmico, fusíveis. Uma vez escolhidas as proteções que podem ser acopladas à proteção principal, as informações relativas a esta última são armazenadas na lista suspensa *Componentes acopláveis* na janela de edição de proteção.

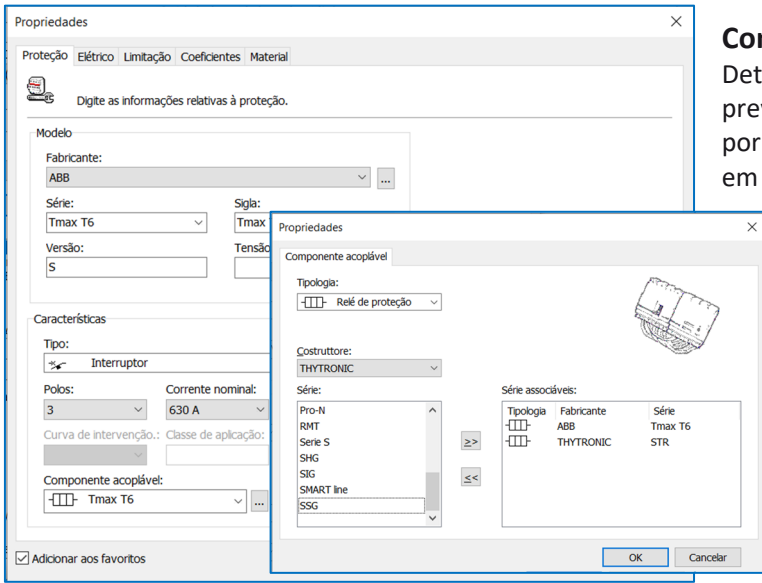

#### **Combinações com a presença de contatores**

enhamo-nos agora nas composições de proteção que veem um Contator e um ou mais relés a jusante do mesmo, exemplo M+C+T, PF+C+T+D, etc. Pode haver muitas opções relação às propriedades dos relés térmicos e diferenciais. O

software considera o contator como elemento de referência (corrente nominal) para todos os relés posicionados a jusante dele.

Portanto, os valores de ajuste dos relés diferenciais e térmico, se do tipo ajustável, dependem da corrente nominal do primeiro elemento da proteção ou do contator. Portanto, se você alterar um desses elementos de 'comando' por um de valor de corrente nominal diferente, o software atualiza os valores de ajuste de todos os relés dependentes, e emite uma mensagem de aviso.

#### **Personalização da lista de correntes nominais**

Para simplificar a busca de proteções por corrente nominal, no Arquivo de Dispositivos é possível associar uma lista reduzida de correntes nominais que podem ser utilizadas na edição de elementos e filtros.

No menu de contexto que é aberto com o botão direito do mouse na grade de proteção, selecione Lista de correntes nominais e em seguida uma das opções:

- Completa: lista de todas as correntes previstas.
- Standard (padrão): lista de correntes típicas para disjuntores.
- NFPA 70: lista de correntes típicas do padrão americano.

A lista reduzida (standard) não se aplica a disjuntores-motores e contatores.

# **Redes: gerenciamento das proteções compostas e elementos acopláveis**

Seguindo as novidades introduzidas no software para cálculo de redes elétricas Ampère, a interface Redes (comando *RETI*) destinada à edição dos circuitos elétricos em ambiente gráfico, apresenta também uma nova gestão de proteções, com possibilidade de compor até 4 elementos distintos, com um número maior de combinações.

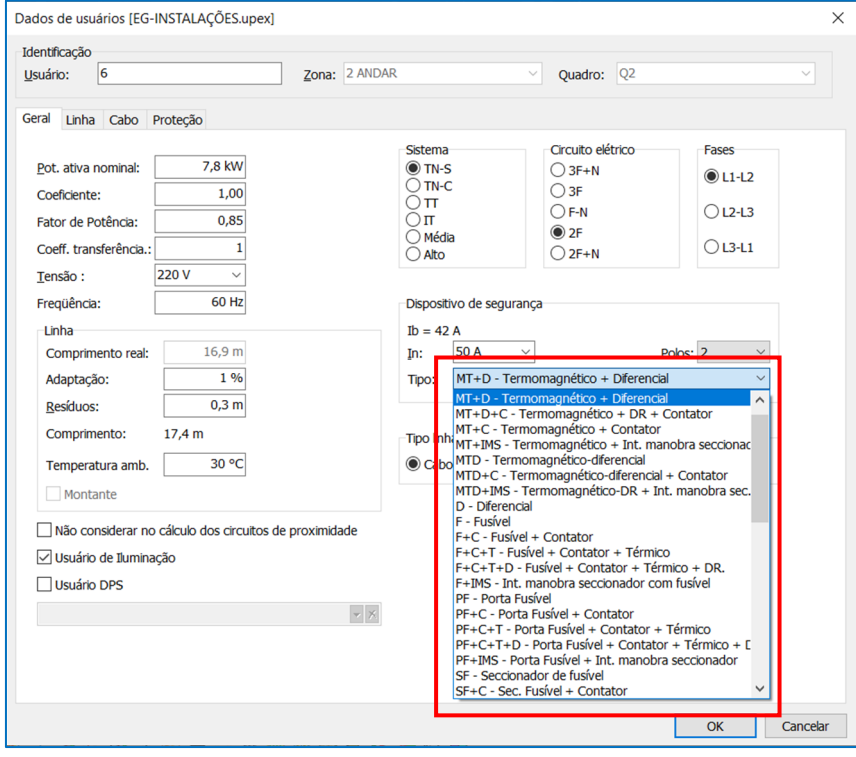

Na aba *Proteção*, o controle *Tipologia* ativa uma lista com todos os tipos e composições de proteção gerenciadas pelo software. A verificação é ativada quando nenhum código de material é atribuído às proteções. Se for necessário alterar o tipo de proteção, é necessário excluir todos os códigos de material associados usando o comando *Excluir*.

A lista inicial apresenta todos os tipos básicos gerenciados pelo software. Por exemplo, com um clique do mouse no elemento MT – Termomagnético (Disjuntor), este tipo é selecionado e, portanto, pronta para receber um código de material.

Muitas tipologias básicas também são o primeiro elemento de uma ou mais composições, exibidos ao rolar o ponteiro do mouse sobre as células correspondentes.

A composição clássica MT+D atribui o diferencial como elemento secundário em série com o Disjuntor. Embora na maioria dos casos o diferencial residual seja um relé a ser combinado com o disjuntor, o software deixa você livre para

atribuir até mesmo um diferencial residual puro com seu próprio dispositivo de liberação.

A escolha é feita através do comando Inserir (diferencial residual puro) ou com o comando Relé de proteção (diferencial residual do relé).

## **Diagrama unifilar do Ampère com gerenciamento de elementos em campo**

Os usuários elétricos gerenciados nos softwares da Electro Graphics, tanto no Ampère para cálculo quanto no CADelet, iDEA e Eplus para ambiente de desenho, sempre foram organizadas em zonas e quadros aos quais pertencem.

A malha da rede elétrica no Ampère 2023 destaca os usuários localizados fisicamente dentro de um quadro ou em cabine com aqueles localizados fora do invólucro, mas que estão associados ao mesmo quadro.

Normalmente a parte interna de um quadro contém somente as proteções e a parte externa correspondem ao limite do cabeamento do circuito elétrico. A jusante de um condutor, os usuários conectados (atribuídos ao mesmo quadro) são considerados fisicamente externos ao quadro e também são chamados de elementos em campo.

A lógica do elemento interno ao quadro ou em campo também pode ser considerada no desenho do diagrama unifilar dos usuários. Nas opções de desenho da função *Diagrama do usuário* (comando *NVLINEE*) possui a opção Desenho limitado aos cabos de saída. Se esta opção estiver ativada, vão ser desenhados os usuários até a borda dos condutores, semelhante à representação em malha; não vão ser desenhados os usuários fisicamente externos ao quadro ou cabine como o exemplo da imagem.

Nota. Observe que esta opção só está disponível para o desenho por quadros, ou seja, aquele iniciado selecionando um quadro na guia Quadros da janela do desenho do diagrama usuário.

**Novas funções para o desenho dos diagramas elétricos, tabelas de dados e proteções**

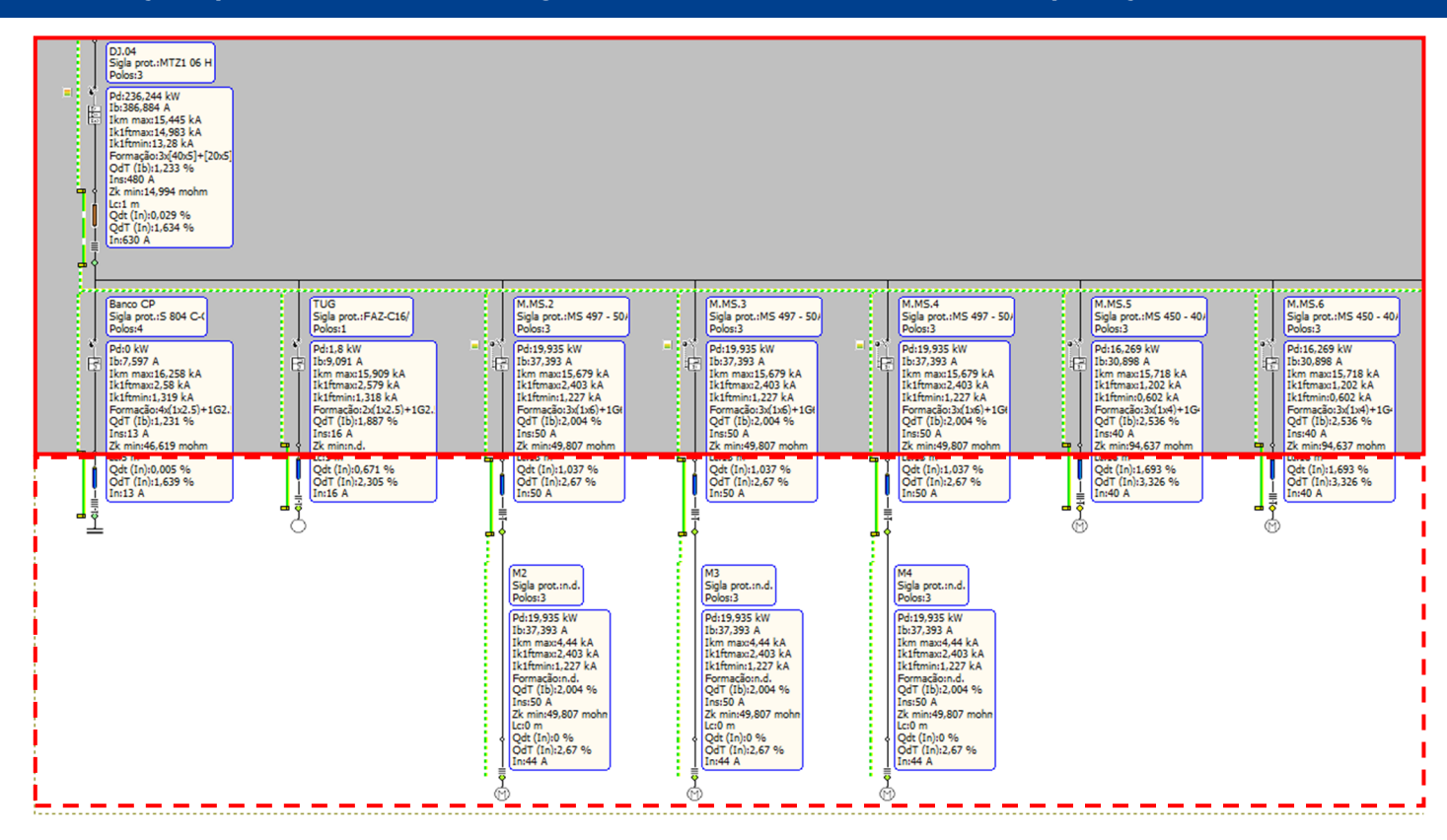

#### **Posicionamento da linha PE no diagrama unifilar**

O desenho automático do diagrama unifilar dos usuários (comando *NVLINEE*) é totalmente personalizável através dos parâmetros que podem ser especificados na janela Propriedades que é aberta na barra de ferramentas da janela de desenho do diagrama de usuários.

Na versão 2023, no desenho automático do diagrama unifilar, também é possível definir a altura do desenho da linha PE.

O parâmetro de *Offset de desenho da linha PE* determina o valor do deslocamento entre a coordenada Y do ponto inferior da queda vertical e a coordenada Y da linha horizontal do PE.

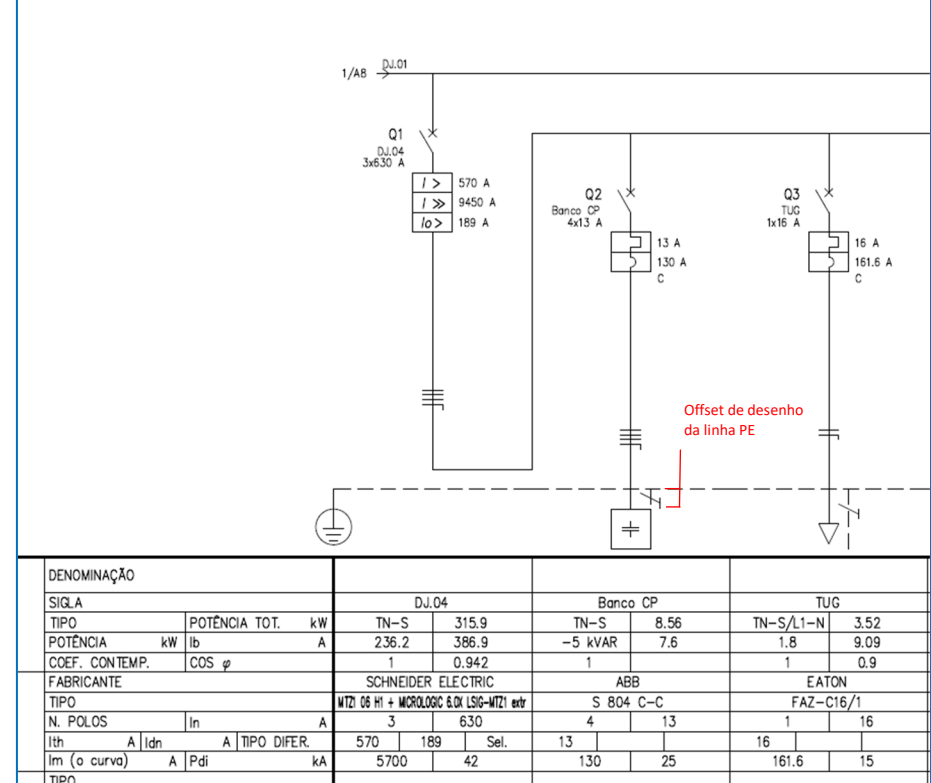

Desenvolvido por:

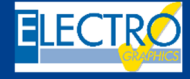

ELECTRO GRAPHICS Slr 35018 – S.Martino di Lupari (PD) – Italy www.electrographics.it

Distribuído por:

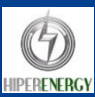

HIPER ENERGY do Brasil Ltda 88801-500 – Criciúma (SC) – Brasil Tel.: (48) 2102 7703 / (48) 2102 7704 info@hiperenergy.com.br – www.electrographics.com.br